# SafeNet Authentication Client

Integration Guide

Using SafeNet Authentication Client CBA for BIG-IP® ACCESS Policy Manager™ (APM)

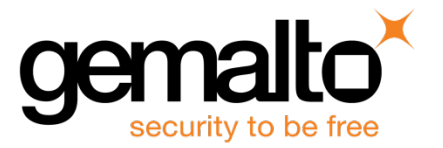

¬¬ All information herein is either public information or is the property of and owned solely by Gemalto and/or its subsidiaries who shall have and keep the sole right to file patent applications or any other kind of intellectual property protection in connection with such information.

Nothing herein shall be construed as implying or granting to you any rights, by license, grant or otherwise, under any intellectual and/or industrial property rights of or concerning any of Gemalto's information.

This document can be used for informational, non-commercial, internal and personal use only provided that: • The copyright notice below, the confidentiality and proprietary legend and this full warning notice appear in all copies.

• This document shall not be posted on any network computer or broadcast in any media and no modification of any part of this document shall be made.

Use for any other purpose is expressly prohibited and may result in severe civil and criminal liabilities. The information contained in this document is provided "AS IS" without any warranty of any kind. Unless otherwise expressly agreed in writing, Gemalto makes no warranty as to the value or accuracy of information contained herein.

The document could include technical inaccuracies or typographical errors. Changes are periodically added to the information herein. Furthermore, Gemalto reserves the right to make any change or improvement in the specifications data, information, and the like described herein, at any time.

Gemalto hereby disclaims all warranties and conditions with regard to the information contained herein, including all implied warranties of merchantability, fitness for a particular purpose, title and non-infringement. In no event shall Gemalto be liable, whether in contract, tort or otherwise, for any indirect, special or consequential damages or any damages whatsoever including but not limited to damages resulting from loss of use, data, profits, revenues, or customers, arising out of or in connection with the use or performance of information contained in this document.

Gemalto does not and shall not warrant that this product will be resistant to all possible attacks and shall not incur, and disclaims, any liability in this respect. Even if each product is compliant with current security standards in force on the date of their design, security mechanisms' resistance necessarily evolves according to the state of the art in security and notably under the emergence of new attacks. Under no circumstances, shall Gemalto be held liable for any third party actions and in particular in case of any successful attack against systems or equipment incorporating Gemalto products. Gemalto disclaims any liability with respect to security for direct, indirect, incidental or consequential damages that result from any use of its products. It is further stressed that independent testing and verification by the person using the product is particularly encouraged, especially in any application in which defective, incorrect or insecure functioning could result in damage to persons or property, denial of service or loss of privacy.

© 2010 - 2016 Gemalto. All rights reserved. Gemalto and the Gemalto logo are trademarks and service marks of Gemalto and/or its subsidiaries and are registered in certain countries. All other trademarks and service marks, whether registered or not in specific countries, are the property of their respective owners.

**Doc Number:** 007-013678-001, Revision A **Release Date:** December 2016

# **Contents**

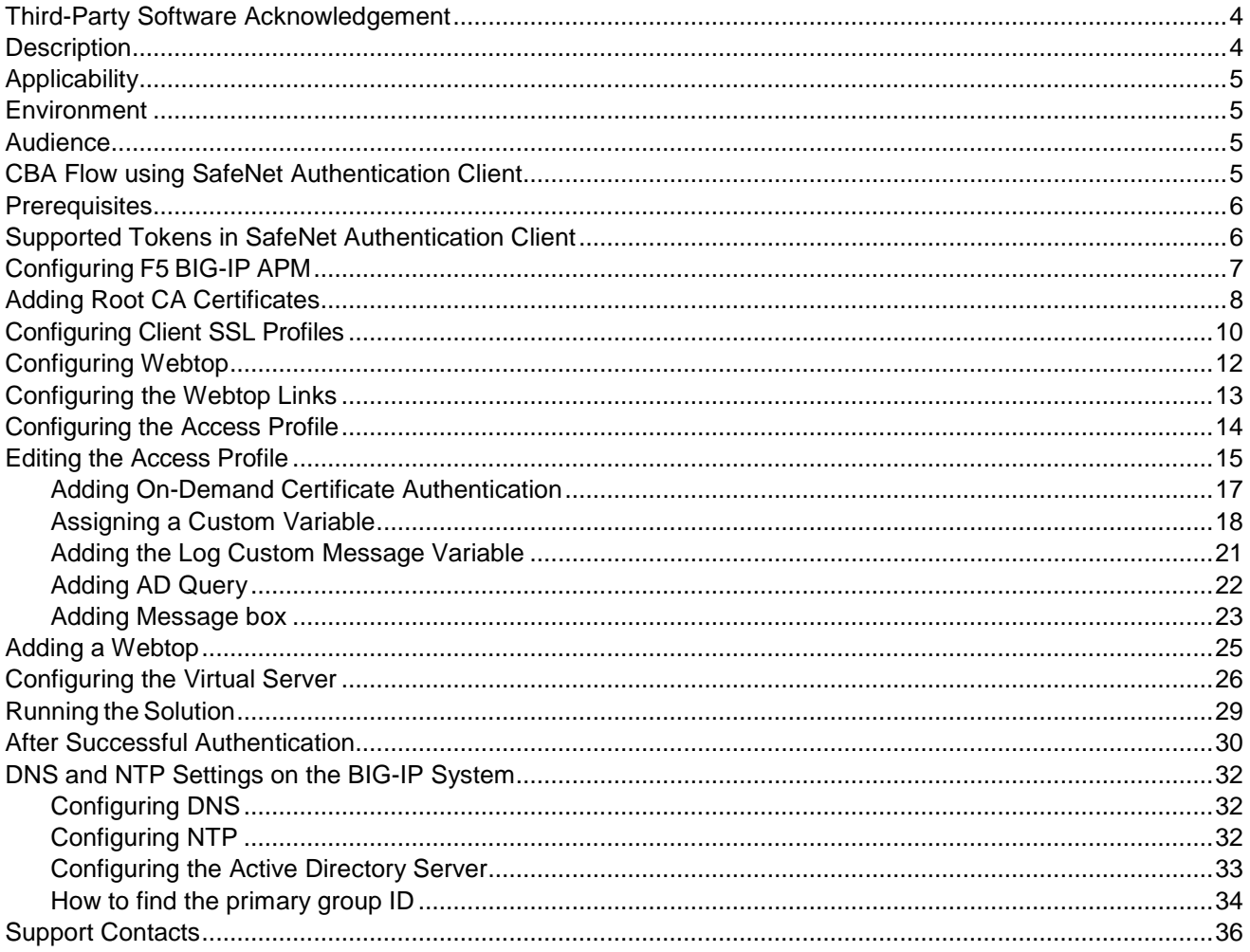

## <span id="page-3-0"></span>Third-Party Software Acknowledgement

This document is intended to help users of Gemalto products when working with third-party software, such as BIG-IP® ACCESS Policy Manager™ (APM).

Material from third-party software is being used solely for the purpose of making instructions clear. Screen images and content obtained from third-party software will be acknowledged as such.

### <span id="page-3-1"></span>**Description**

Remote access poses both a security and a compliance challenge to IT organizations. The ability to positively identify users (often remote users) requesting access to resources is a critical consideration in achieving a secure remote access solution. Deploying remote access solution without strong authentication is like putting your sensitive data in a vault (the datacenter), and leaving the key (user password) under the door mat.

A robust user authentication solution is required to screen access and provide proof-positive assurance that only authorized users are allowed access.

PKI is a strong effective authentication solution to the functional, security, and compliance requirements.

SafeNet Authentication Client (SAC) is a public key infrastructure (PKI) middleware that provides a secure method for exchanging information based on public key cryptography, enabling trusted third-party verification of user identities. SafeNet certificate-based tokens provide secure remote access, as well as other advanced functions, in a single token, including digital signing, password management, network logon, and combined physical/logical access.

The tokens come in different form factors, including USB tokens, smart cards, and software tokens. All of these form factors are interfaced using a single middleware client, SafeNet Authentication Client (SAC). The SAC generic integration with CAPI, CNG, and PKCS#11 security interfaces enables out-of-the-box interoperability with a variety of security applications, offering secure web access, secure network logon, PC and data security, and secure email. PKI keys and certificates can be created, stored, and used securely with the hardware or software tokens.

BIG-IP Access Policy Manager (APM) is a flexible, high-performance access and security solution that provides unified global access to your applications and network. By converging and consolidating remote access, LAN access, and wireless connections within a single management interface, and providing easy-to-manage access policies, BIG-IP APM helps you free up valuable IT resources and scale cost-effectively.

BIG-IP APM protects your public-facing applications by providing policy-based, context-aware access to users while consolidating your access infrastructure. It also provides secure remote access to corporate resources, such as Microsoft Exchange, SharePoint, and VDI, from all networks and devices.

This document provides guidelines for deploying certificate-based authentication (CBA) for user authentication to F5 BIG IP APM using SafeNet tokens.

It is assumed that the F5 BIG IP APM environment is already configured and working with static passwords prior to implementing SafeNet multi-factor authentication.

F5 BIG IP APM can be configured to support multi-factor authentication in several modes. CBA will be used for the purpose of working with SafeNet products.

# <span id="page-4-0"></span>**Applicability**

The information in this document applies to:

- SafeNet Authentication Client (SAC)—SafeNet Authentication Client is the middleware that manages SafeNet tokens.
- F5 BIG IP APM

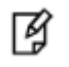

**NOTE:** This guide is applicable to both BIG-IP VE and BIG-IP Hardware appliance.

### <span id="page-4-1"></span>**Environment**

The integration environment that was used in this document is based on the following software versions:

- SafeNet Authentication Client (SAC)—10.2
- F5 BIG IP APM—12.0

### <span id="page-4-2"></span>Audience

This document is targeted to system administrators who are familiar with F5 BIG IP APM, and are interested in adding multi-factor authentication capabilities using SafeNet tokens

## <span id="page-4-3"></span>CBA Flow using SafeNet Authentication Client

The diagram below illustrates the flow of certificate-based authentication:

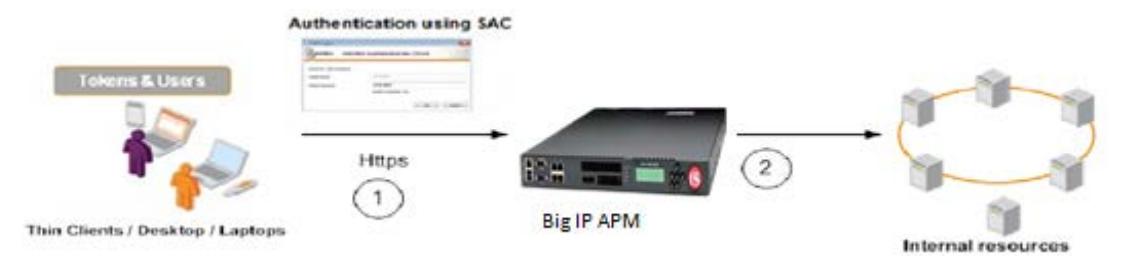

- 1. A user attempts to connect to the F5 BIG IP APM server using a browser. The user inserts the SafeNet token on which his certificate resides, and, when prompted, enters the token password.
- 2. After successful authentication, the user is allowed access to internal resources.

### <span id="page-5-0"></span>**Prerequisites**

This section describes the prerequisites that must be installed and configured before implementing certificatebased authentication for F5 BIG IP APM using SafeNet tokens:

- To use CBA, the Microsoft Enterprise Certificate Authority must be installed and configured. In general, any CA can be used. However, in this guide, integration is demonstrated using Microsoft CA.
- If SAM is used to manage the tokens, Token Policy Object (TPO) should be configured with MS CA Connector. For further details, refer to the section "Connector for Microsoft CA" in the SafeNet Authentication Manager Administrator Guide.
- Users must have a SafeNet token with an appropriate certificate enrolled on it.
- SafeNet Authentication Client 10.2 must be installed on all client machines.

### <span id="page-5-1"></span>Supported Tokens in SafeNet Authentication Client

SafeNet Authentication Client supports a number of tokens that can be used as a second authentication factor for users who authenticate to F5 BIG IP APM.

SafeNet Authentication Client 10.2 (GA) supports the following tokens:

#### **Certificate-based USB tokens**

- SafeNet eToken 5100/5105
- SafeNet eToken 5200/5205
- SafeNet eToken 5200/5205 HID

#### **Smart Cards**

- SafeNet eToken 4100
- IDPrime MD 840
- IDPrime MD 840 B
- IDPrime MD 3840
- IDPrime MD 3840 B
- IDPrime MD 830-FIPS
- IDPrime MD 830-ICP
- IDPrime MD 830 B
- IDPrime MD 3810
- IDPrime MD 3811
- IDPrime .NET (only SAC PKCS#11 and IDGo 800 Minidriver interfaces)

#### **Certificate-based Hybrid USB Tokens**

- SafeNet eToken 7300
- SafeNet eToken 7300-HID
- SafeNet eToken 7000 (SafeNet eToken NG-OTP)

#### **Software Tokens**

- SafeNet Virtual Token
- SafeNet Rescue Token

## <span id="page-6-0"></span>Configuring F5 BIG-IP APM

A virtual server is created on BIG-IP, on which an Access Policy is applied. To set up the virtual server, log in to the management portal of APM as a BIG-IP administrator. Configure the Access Policy, Webtop, and the virtual server.

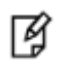

**NOTE:** If the virtual server and Webtop are already configured on BIG-IP APM, skip the configuration steps for the virtual server and Webtop. Edit the Access Profile accordingly.

#### **To access the management portal of F5 BIG-IP APM:**

1. Browse to the public DNS/public IP of the BIG-IP APM Amazon instance.

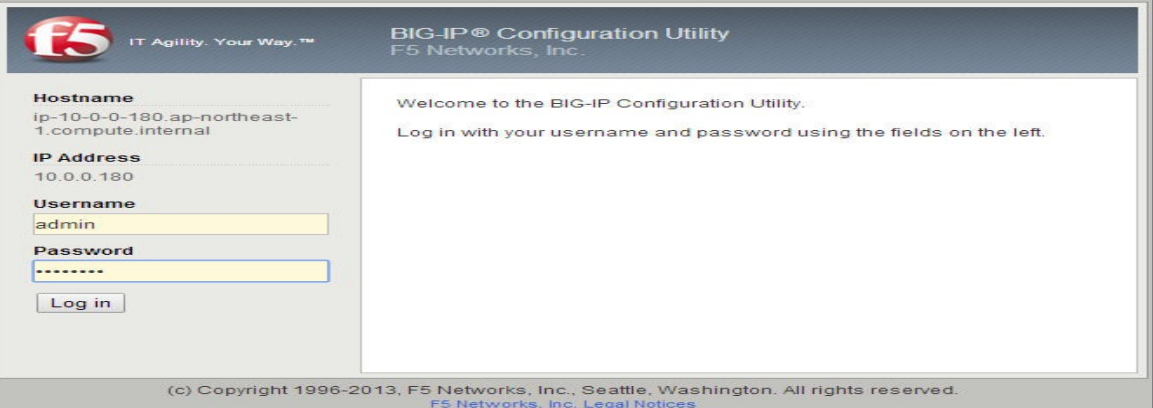

*(The screen image above is from F5 Networks® software. Trademarks are the property of their respective owners.)*

2. Enter administrator login credentials and then click **Log in**.

On successful authentication, you are logged in as an administrator in the management portal.

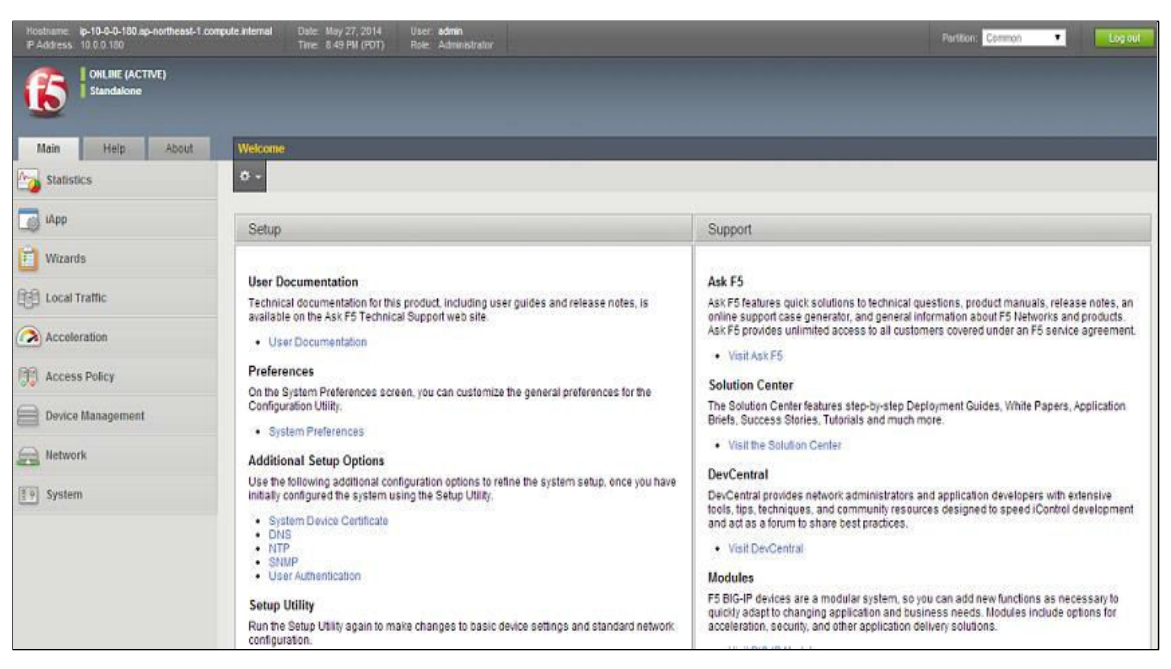

# <span id="page-7-0"></span>Adding Root CA Certificates

1. Click **System** on the left side of the screen, then select **File Management**>**SSL Certificate List**>**Import**.

| 日中 | <b>System</b>                |                            |                                                                                          |        |  |
|----|------------------------------|----------------------------|------------------------------------------------------------------------------------------|--------|--|
|    | Configuration                | þ.                         |                                                                                          |        |  |
|    | <b>Device Certificates</b>   | b.                         |                                                                                          |        |  |
|    | <b>File Management</b>       |                            | Data Group File List                                                                     | b.     |  |
|    | Disk Management              |                            | <b>iFile List</b>                                                                        | b.     |  |
|    | Software Management          | $\left \cdot\right\rangle$ | <b>External Monitor</b><br>Program File List                                             | þ.     |  |
|    | License                      |                            | SSL Certificate List $\left(\begin{matrix} \textbf{4} \end{matrix}\right)$ $\rightarrow$ | Import |  |
|    | <b>Resource Provisioning</b> |                            | Apache Certificate List →                                                                |        |  |
|    | Platform                     |                            |                                                                                          |        |  |
|    | <b>High Availability</b>     | þ.                         |                                                                                          |        |  |
|    | <b>Archives</b>              | $(+)$ )                    |                                                                                          |        |  |
|    | <b>Services</b>              |                            |                                                                                          |        |  |
|    | Preferences                  |                            |                                                                                          |        |  |
|    | sFlow                        | ь                          |                                                                                          |        |  |
|    | <b>SNMP</b>                  | ь                          |                                                                                          |        |  |
|    | Crypto Offloading            | ь                          |                                                                                          |        |  |
|    | <b>Users</b>                 | ь                          |                                                                                          |        |  |
|    | Logs.                        | b.                         |                                                                                          |        |  |

*(The screen image above is from F5 Networks® software. Trademarks are the property of their respective owners.)*

The **SSL Certificate/Key Source** window opens.

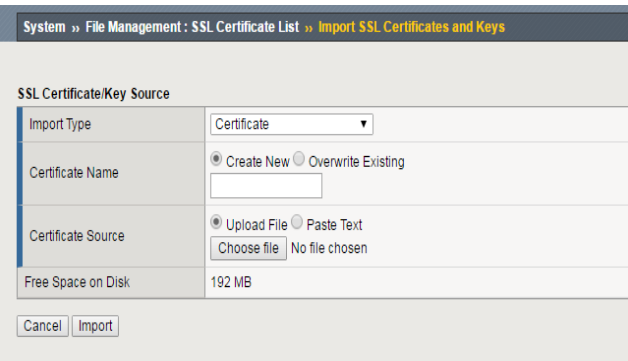

2. Complete the **SSL Certificate/Key Source** fields as follows:

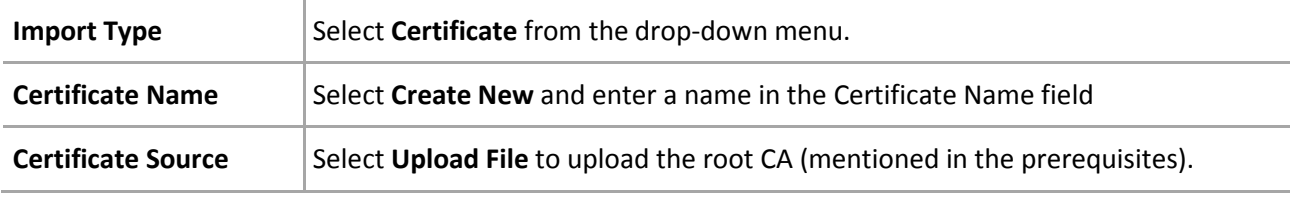

- 3. Click **Import**.
- 4. To check the imported Root CA click **System**>**File Management**>**SSL Certificate List**. The list of imported certificates are displayed.

| $\leftarrow$ $\rightarrow$          | C x berps://ec2-54-178-156-198.ap-northeast-1.compute.amazonaws.com/xui/                                                       |                    |                                             |                             |                                    | $\circ$ 0       |
|-------------------------------------|----------------------------------------------------------------------------------------------------|--------------------|---------------------------------------------|-----------------------------|------------------------------------|-----------------|
| <b>IP Address 1000 100</b>          | Time 0.02 PM (POT) Role: Administration                                                                                        |                    |                                             |                             | <b>Paston Common #</b>             | Logal           |
| ONLINE (ACTIVE)<br>f5<br>Standalone |                                                                                                    |                    |                                             |                             |                                    |                 |
| Abbut<br>Main<br>Haip.              | System in File Management : S.St. Certificate List                                                                             |                    |                                             |                             |                                    |                 |
| statistics                          | External Monitor Program File Link 558, Centicate List Agaiche Centificate List<br><b>B</b> - Data Group Fire List (File List) |                    |                                             |                             |                                    |                 |
| <b>ED IApps</b>                     | Search                                                                                                    |                    |                                             |                             |                                    | Import. Create. |
| F Wizards                           | $\sqrt{ }$ - Name                                                                                                    | Contents           | Common Name                                 | # Organization # Expiration |                                    | Parttion / Path |
|                                     | <b>EL CACer</b>                                                                                                    | RSA Certificate    | sam-WIN-1CJE11MMHON-CA                      |                             | Dec 22, 2020                       | Common          |
| <b>S</b> DNS                        | <b>GANCERT</b>                                                                                                    | RSA Certificate    | SAMINT-SAM-CA                               |                             | Aug 17, 2020                       | Common          |
| <b>Big Local Traffic</b>            | El SAMSFNT sant jdp metadata cert                                                                                              | RSA Certificate    |                                             |                             | Jun 4, 2034                        | Common          |
|                                     | El SAM sami ido metadata cert                                                                                                  | RSA Certificate    |                                             |                             | Jan 15, 2034                       | Common          |
| Acceleration                        | SAS2_saml idp_metadata_cert                                                                                                    | RSA Certificate    | idp1.cryptocard.com                         |                             | Nov 21, 2031                       | Common          |
| <b>CEL Access Policy</b>            | B SAS sant up metadata cert                                                                                                    | RSA Certificate    | idp1.cryptocard.com                         |                             | Nov 21, 2031                       | Common          |
|                                     | <b>D</b> ca-bundle                                                                                                    | Certificate Bundle |                                             |                             | Aug 22, 2018 - Jul 19, 2042 Common |                 |
| Device Management                   | El detaut                                                                                                    |                    | RSA Certificate & Key localhost localdomain | MyCompany                   | Apr 21, 2024                       | Common:         |
| <b>Sping</b> Network                | <b>B</b> S-rule                                                                                                    | RSA Certificate    | support f5.com                              | F5 Networks                 | Aug 13, 2031                       | Common          |
|                                     | Archive   Delete                                                                                                    |                    |                                             |                             |                                    |                 |
| [F#] System                         |                                                                                                    |                    |                                             |                             |                                    |                 |
| Configuration                       |                                                                                                    |                    |                                             |                             |                                    |                 |
| Device Certificates                 |                                                                                                    |                    |                                             |                             |                                    |                 |
| File Management                     | Data Group File List                                                                                                    |                    |                                             |                             |                                    |                 |
| Disk Management                     | (File List)                                                                                                    |                    |                                             |                             |                                    |                 |
| Software Management                 | External Monitor                                                                                                    |                    |                                             |                             |                                    |                 |
| License:                            | Program File List                                                                                                    |                    |                                             |                             |                                    |                 |
| Resource Provisioning               | <b>SSL Continues List (+)</b>                                                                                                  |                    |                                             |                             |                                    |                 |
| Property com                        | Apache Certificate Li SSL Certificate List                                                                                     |                    |                                             |                             |                                    |                 |

*(The screen image above is from F5 Networks® software. Trademarks are the property of their respective owners.)*

# <span id="page-9-0"></span>Configuring Client SSL Profiles

1. Click the **Main** tab, then click **Local Traffic**>**Profiles**>**SSL**>**Client**.

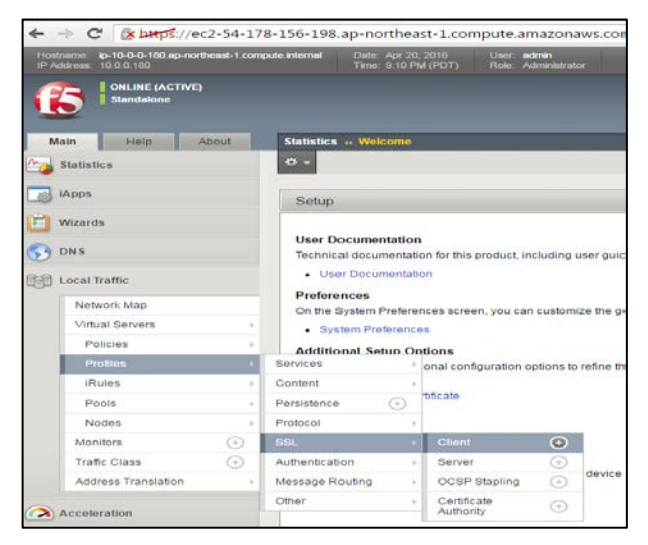

*(The screen image above is from F5 Networks® software. Trademarks are the property of their respective owners.)*

The **Client Profile List** window opens.

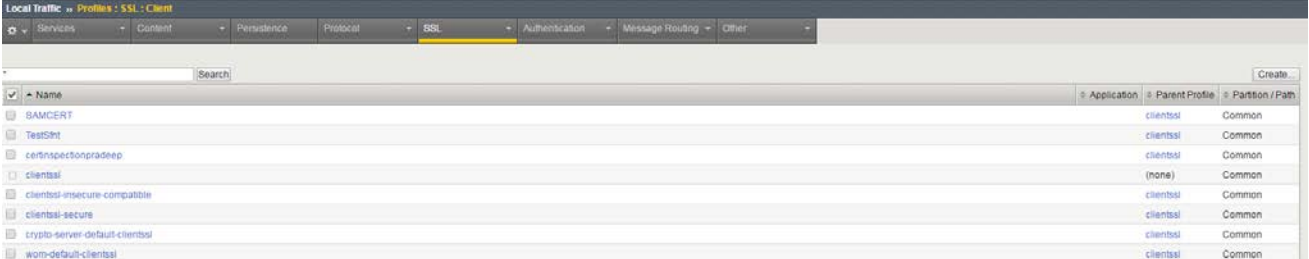

*(The screen image above is from F5 Networks® software. Trademarks are the property of their respective owners.)*

2. Click **Create** on the top right of the screen.

The **New Server SSL Profile** window opens.

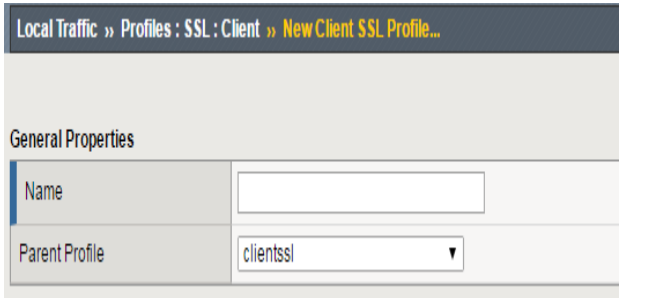

- 3. Enter a unique profile name in the **Name** field.
- 4. Select **clientssl** in from the **Parent Profile** drop-down list.

5. Scroll down to the **Client Authentication** area and select the **Custom** check-box at the top right corner to enable the Client Authentication fields.

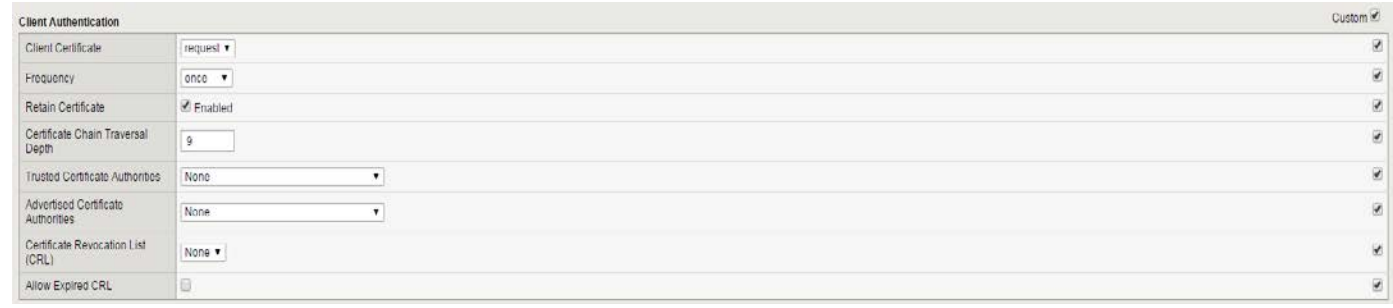

*(The screen image above is from F5 Networks® software. Trademarks are the property of their respective owners.)*

6. Complete the **Client Authentication** fields as follows.

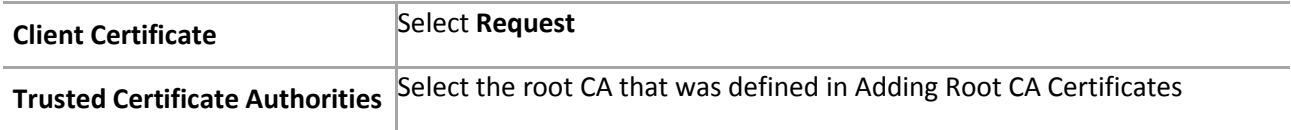

# <span id="page-11-0"></span>Configuring Webtop

When a user is allowed access based on an Access Policy, that user is typically assigned a Webtop. A Webtop is the successful endpoint for a Web application or a network access connection.

#### **To create a Webtop:**

1. Go to **Access Policy>Webtops>Webtop List** and click the **+** icon.

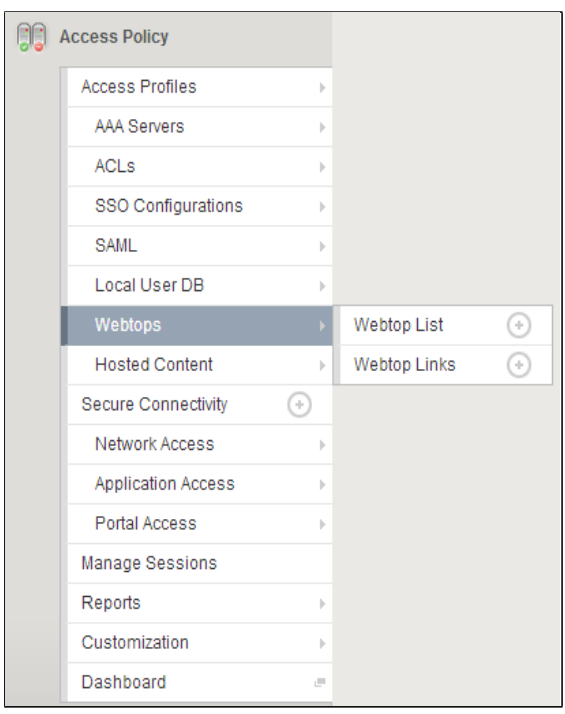

*(The screen image above is from F5 Networks® software. Trademarks are the property of their respective owners.)*

The **New Webtop** window opens.

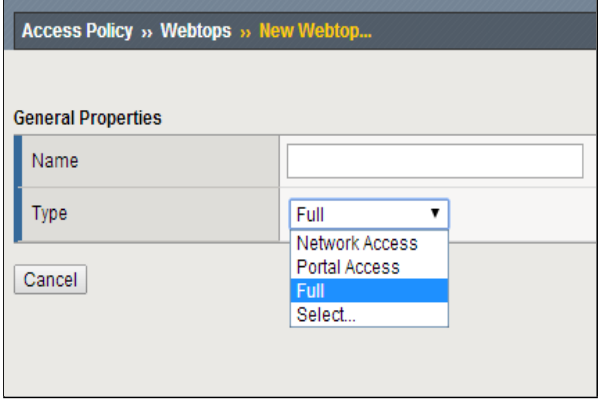

2. Complete the **General Properties** fields as follows.

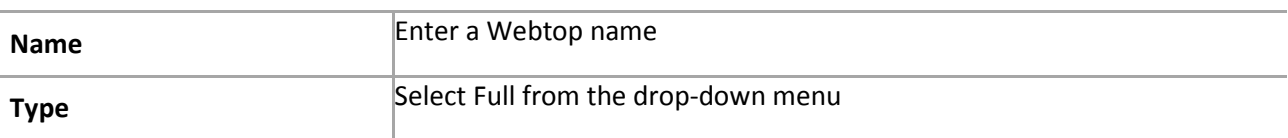

3. Click **Finished**.

## <span id="page-12-0"></span>Configuring the Webtop Links

Webtop links are the links to the resources, for example: Rupiwebtop, that are being added to the Webtop. After successful authentication, the links to the resources will be displayed on the assigned Webtop.

#### **To create the Webtop links:**

1. Go to **Access Policy>Webtops>Webtop Links** and click the **+** icon.

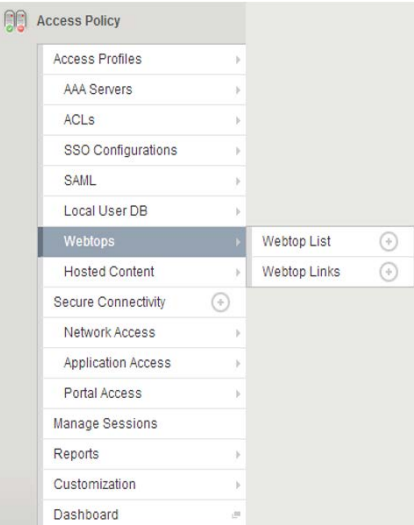

*(The screen image above is from F5 Networks® software. Trademarks are the property of their respective owners.)*

2. Complete the **New Webtop Link** fields as follows:

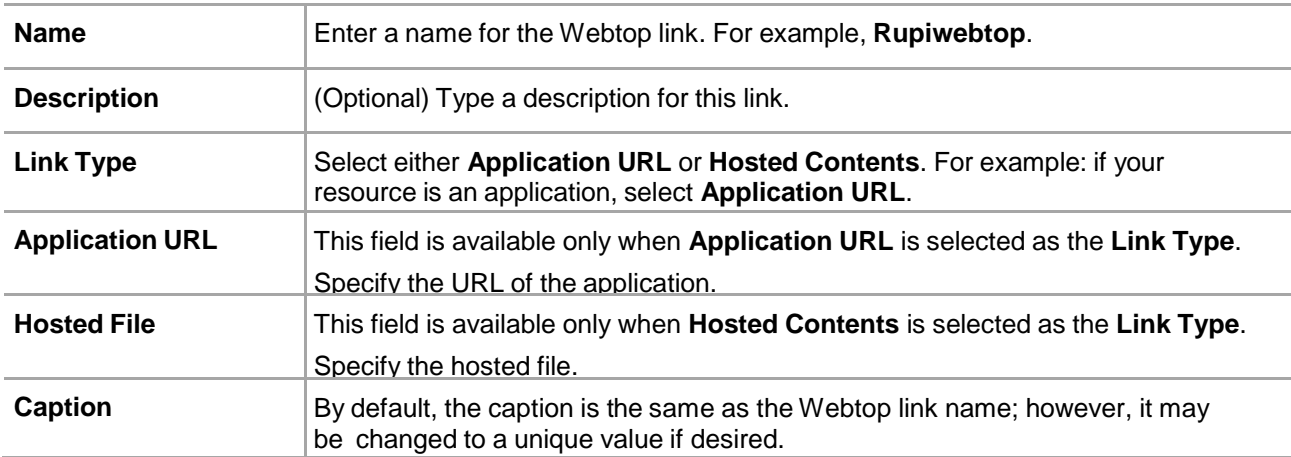

#### 3. Click **Finished**.

# <span id="page-13-0"></span>Configuring the Access Profile

The Access Profile module is used to define the criteria for granting access to the various servers, applications, and other resources on the network.

#### **To create an Access Profile:**

1. Click **Access Policy>Access Profiles**.

The **General Properties** window opens.

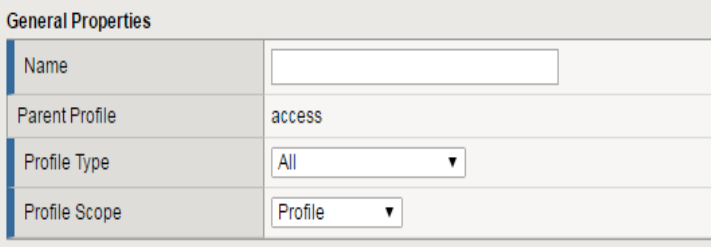

*(The screen image above is from F5 Networks® software. Trademarks are the property of their respective owners.)*

2. Complete the **General Properties** fields as follows:

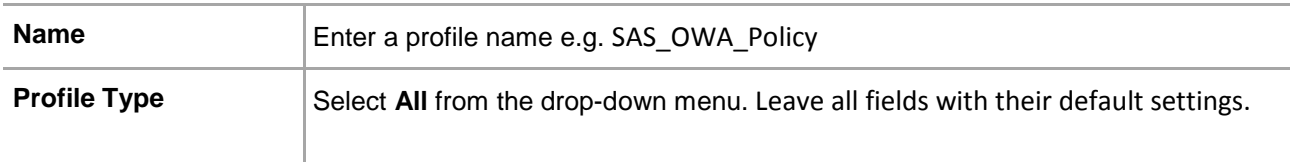

3. Under **Language Settings**, select a language in the **Factory Builtin Languages** list and then click **<<** to move the selected language to the **Accepted Languages** list.

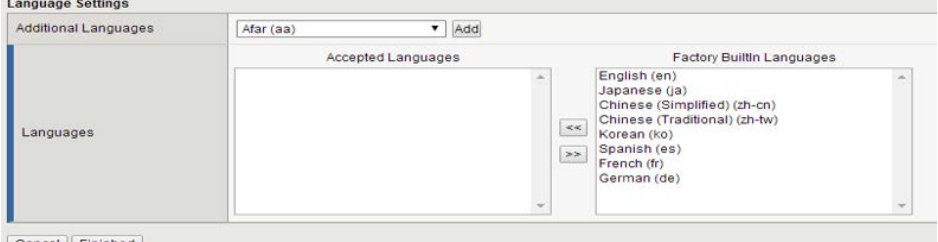

Cancel Finished

*(The screen image above is from F5 Networks® software. Trademarks are the property of their respective owners.)*

4. Click **Finished**.

### <span id="page-14-0"></span>Editing the Access Profile

Using an Access Policy, you can define a sequence of checks to enforce the required level of security on a user system before a user is granted access to servers, applications, and other resources on your network.

An Access Policy can also include authentication checks to authenticate a user before access is granted to the network resources. The Access Policy can be edited as per requirements.

A sample Access Policy looks like this:

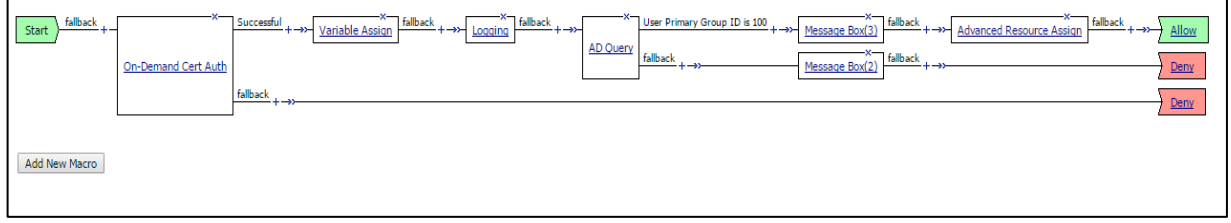

*(The screen image above is from F5 Networks® software. Trademarks are the property of their respective owners.)*

#### **To edit the Access Profile:**

1. From the main screen, go to **Access Policy>Access Profiles List**.

|                          |                                                    |                       | Access Policy » Access Profiles : Access Profiles List |                                                                                                    |  |                                  |             |        |                     |                  |
|--------------------------|----------------------------------------------------|-----------------------|--------------------------------------------------------|----------------------------------------------------------------------------------------------------|--|----------------------------------|-------------|--------|---------------------|------------------|
| $\sigma$ .               |                                                    |                       |                                                        | Access Profile List Access Policy Sync Windows Group Policy List   CAPTCHA Configuration List NTLM |  |                                  |             |        |                     |                  |
|                          |                                                    |                       |                                                        |                                                                                                    |  |                                  |             |        |                     |                  |
|                          |                                                    |                       | Search                                                 |                                                                                                    |  |                                  |             |        |                     | Create<br>Import |
| $\overline{\mathscr{A}}$ | $\blacktriangleright$ Status $\blacktriangle$ Name |                       |                                                        |                                                                                                    |  | Application Access Policy Export |             | Copy   | Virtual Servers     | Partition / Path |
|                          |                                                    |                       |                                                        |                                                                                                    |  |                                  |             |        |                     |                  |
| E                        | υ                                                  | <b>SAS OWA Policy</b> |                                                        |                                                                                                    |  | <b>D</b> Edit                    | Export Copy |        |                     | Common           |
| 10                       |                                                    | Test                  |                                                        |                                                                                                    |  | <b>D</b> Edit                    |             |        | Export Copy Test_vs | Common           |
| D                        |                                                    | access                |                                                        |                                                                                                    |  | (none)                           | (none)      | (none) |                     | Common           |
| Delete                   |                                                    | Anniv Access Policy   |                                                        |                                                                                                    |  |                                  |             |        |                     |                  |

*(The screen image above is from F5 Networks® software. Trademarks are the property of their respective owners.)*

2. In the **Access Profiles List tab**, find the Access Policy you want to edit and then click **Edit** in the **Access Policy** column. The Visual Policy editor opens in a new window or a new tab, depending on your browser settings. This is the new blank policy that you have just created.

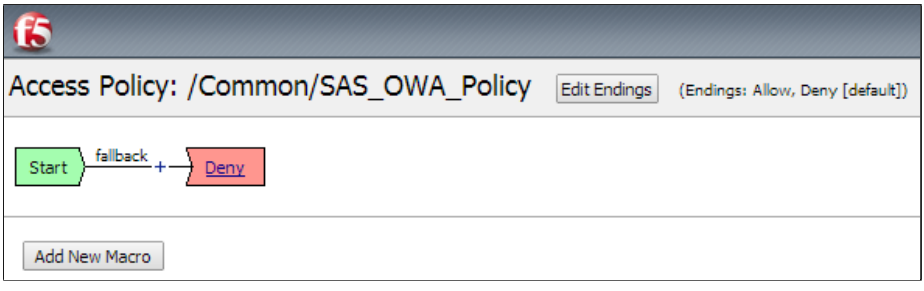

*(The screen image above is from F5 Networks® software. Trademarks are the property of their respective owners.)*

**To view the Authentication, Authorization, and Accounting servers (AAA) as well as the resources assigned to an Access Policy:**

- 1. Click **Access Policy>Access Profiles**.
- 2. From the **Access Profiles** list, select **Access Profile**.
- 3. Click the **Access Policy tab**.

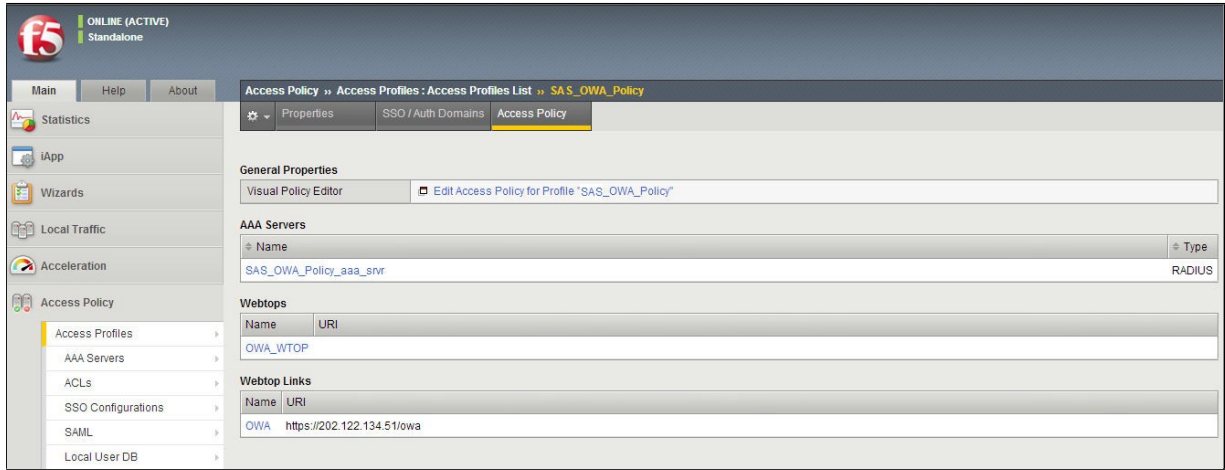

### <span id="page-16-0"></span>Adding On-Demand Certificate Authentication

The logon page requires entering a username and password.

#### **To add a logon page on the local traffic virtual server:**

1. In the **Visual Policy** editor, click the **+** symbol after **Start**.

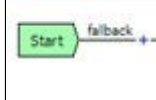

*(The screen image above is from F5 Networks® software. Trademarks are the property of their respective owners.)*

2. Click the **Authentication tab**, select On**-Demand Cert Auth** and click **Add Item**.

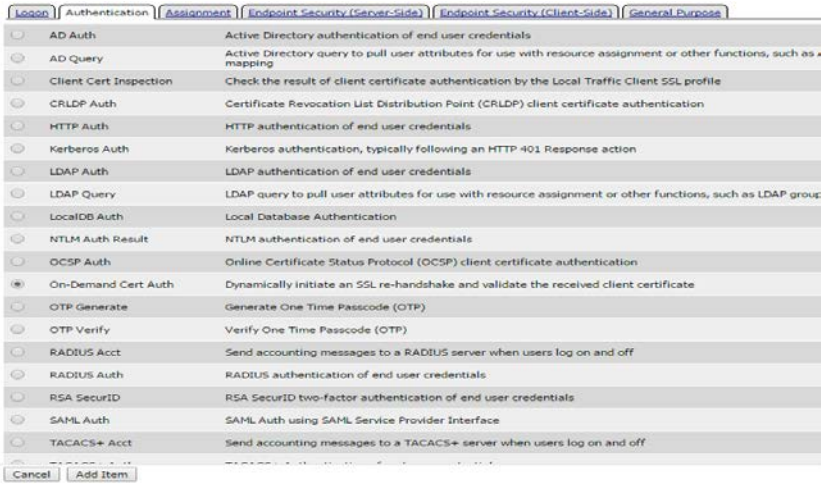

*(The screen image above is from F5 Networks® software. Trademarks are the property of their respective owners.)*

- 3. A properties screen opens after clicking on Add item.
- 4. From the **Auth Mode** list, select one of the following and click on **Save**:
	- **Request -** This is the default mode.
	- **Required -** For an iPod or an iPhone, this is mandatory.

(While testing we used request)

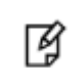

**NOTE:** To pass a certificate check using Safari, the certificate must be selected multiple times.

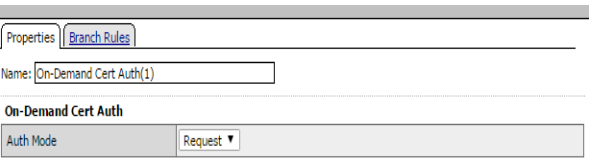

### <span id="page-17-0"></span>Assigning a Custom Variable

1. In the **Visual Policy** editor, click the **+** symbol after the **On-Demand Cert Auth>Successful** branch.

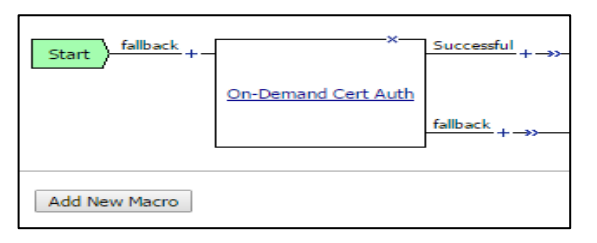

*(The screen image above is from F5 Networks® software. Trademarks are the property of their respective owners.)*

2. Click the **Assignment** tab, select **Variable Assign** and click **ADD** Item.

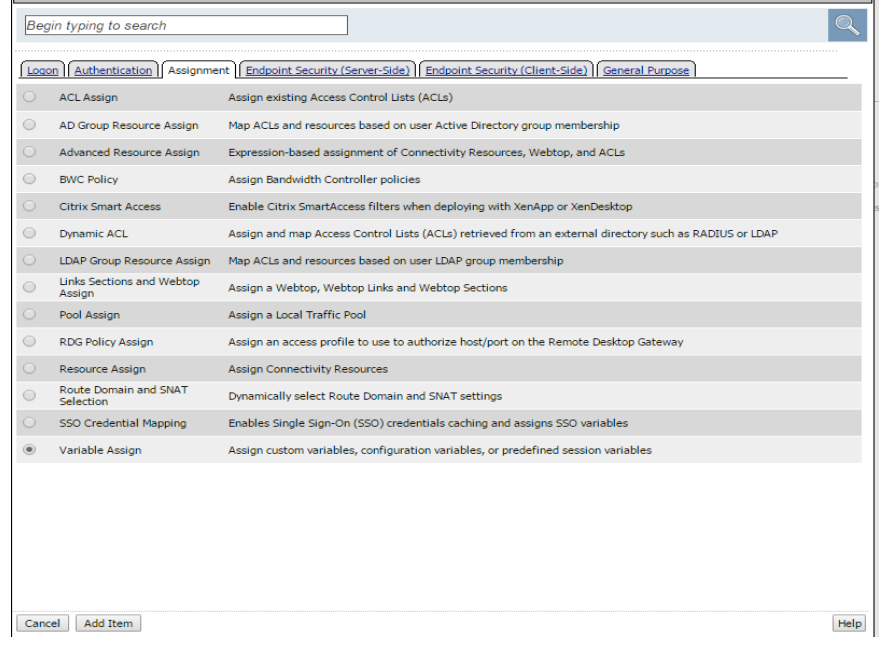

*(The screen image above is from F5 Networks® software. Trademarks are the property of their respective owners.)*

3. Under **Variable Assign**, click **ADD new entry** and click on **change**.

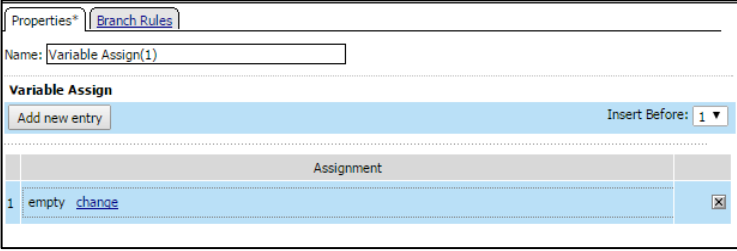

- 4. Under Custom Variable and Custom Expression enter the following expressions and click **Finished.**
	- Custom Variable (Unsecure): session.logon.last.domain
	- Custom Expression:

set upn [mcget {session.logon.last.upn}];

```
if {[string first "@" $upn] >= 0} {
```
return [string range \$upn [expr { [string first "@" \$upn] + 1 } ] end ];

```
} else {
```
return "";

}

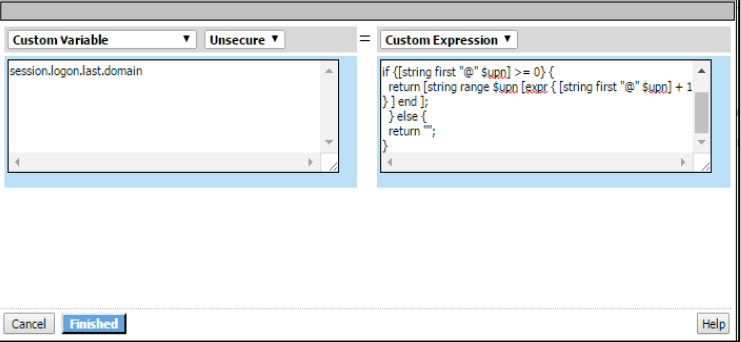

*(The screen image above is from F5 Networks® software. Trademarks are the property of their respective owners.)*

5. Repeat the above to add another two expressions and click **Save**.

#### **Variable Assignment 2:**

- Custom Variable (Unsecure):session.logon.last.username
- Custom Expression:

set upn [mcget {session.logon.last.upn}];

```
if \{[string first "@" $upn] >= 0\} {
 return [string range $upn 0 [expr { [string first "@" $upn] - 1 } ] ];
 } else {
 return $upn;
}
```
#### **Variable Assignment 3:**

- Custom Variable (Unsecure): session.logon.last.upn
- Custom Expression:

set e\_fields [split [mcget {session.ssl.cert.x509extension}] "\n"];

foreach qq \$e\_fields {

```
if {[string first "othername:UPN" \qquadq] \geq 0} {
```
return [string range \$qq [expr { [string first "<" \$qq] + 1 } ] [expr { [string first ">" \$qq] - 1 } ] ];

} }

return "";

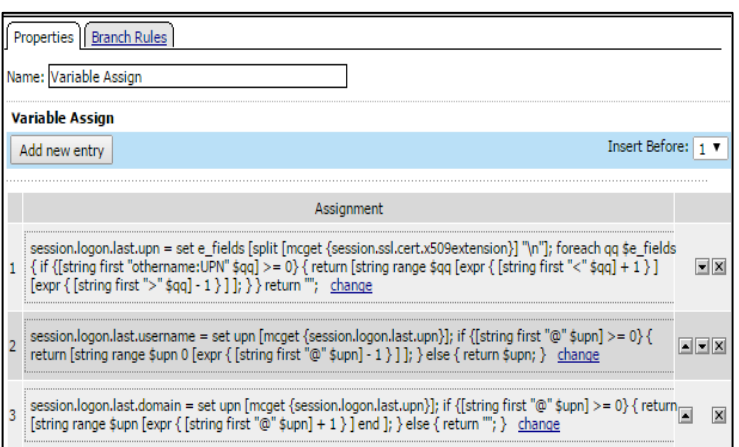

### <span id="page-20-0"></span>Adding the Log Custom Message Variable

1. Click the **+** icon after Variable Assign.

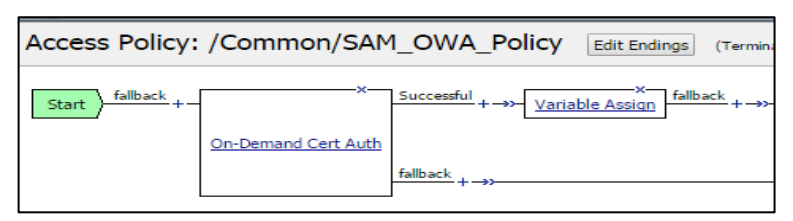

*(The screen image above is from F5 Networks® software. Trademarks are the property of their respective owners.)*

2. Click the **General Purpose** tab, select logging and click **Add item**

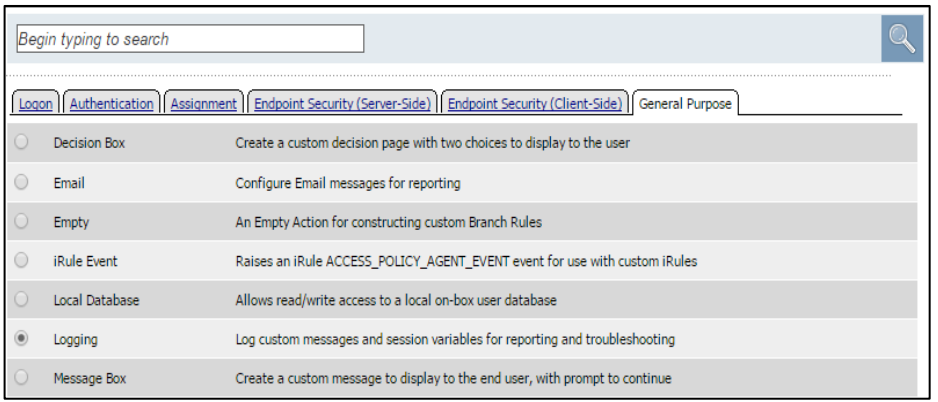

*(The screen image above is from F5 Networks® software. Trademarks are the property of their respective owners.)*

- 3. In the **Log Message** field, enter **After cert parsing** and click **Add new entry**.
- 4. Under **Session Variables**, select **Custom** from the drop-down list and in the empty field next to that, enter **session.logon.last.username.**

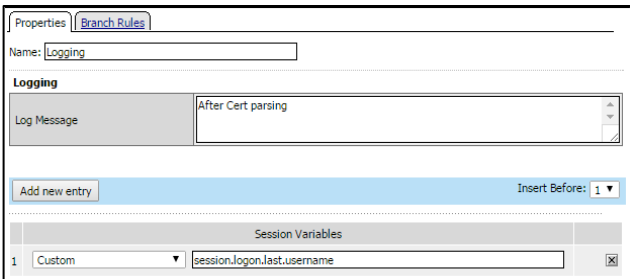

*(The screen image above is from F5 Networks® software. Trademarks are the property of their respective owners.)*

**5.** Click **Save**.

### <span id="page-21-0"></span>Adding AD Query

See the Appendix on page **Error! Bookmark not defined.** for details on how to configure the AD Server.

1. Click the **+** icon after Logging.

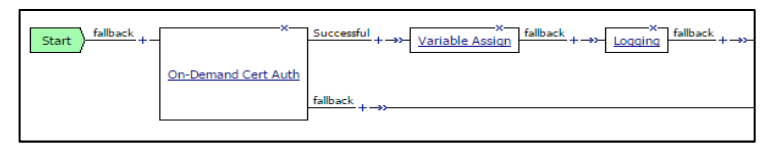

*(The screen image above is from F5 Networks® software. Trademarks are the property of their respective owners.)*

2. Click the **Authentication** tab and select **AD Query** from the list then click Add Item.

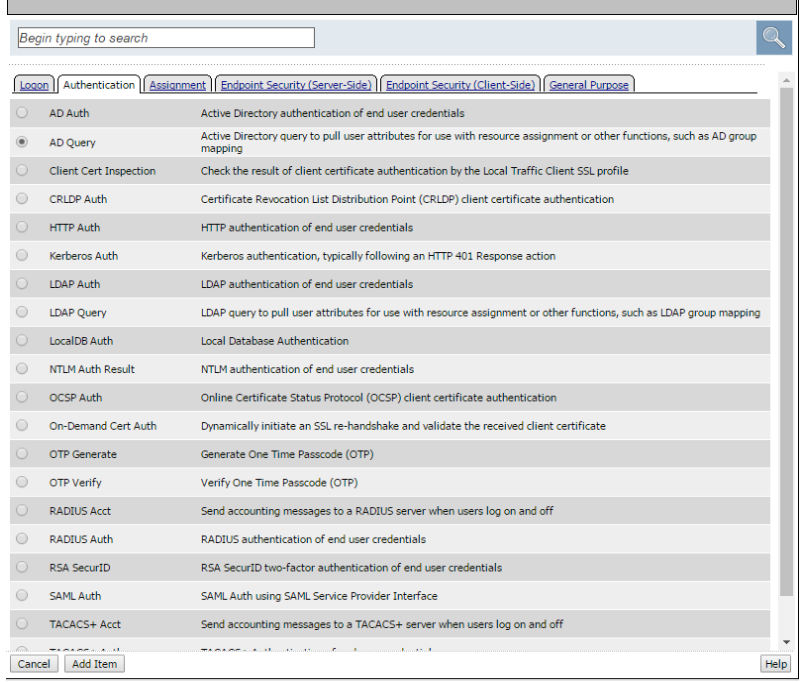

*(The screen image above is from F5 Networks® software. Trademarks are the property of their respective owners.)*

3. From the Server drop-down menu, select **AD Server**.

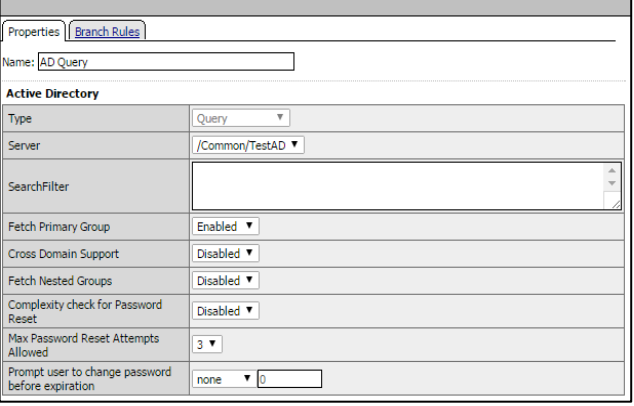

*(The screen image above is from F5 Networks® software. Trademarks are the property of their respective owners.)*

4. From the Fetch Primary Group drop-down menu, select **Enabled**.

5. Click the Branch Rules tab and then click **change**.

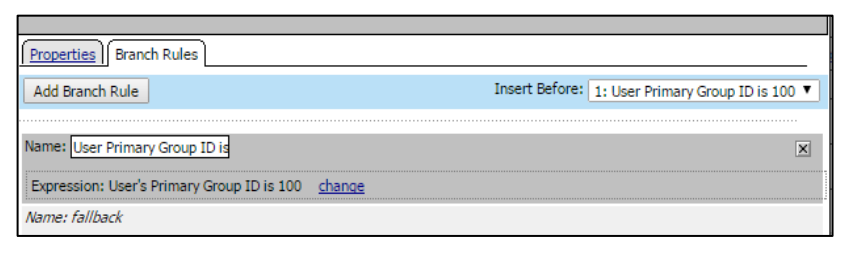

*(The screen image above is from F5 Networks® software. Trademarks are the property of their respective owners.)*

6. In the **User's Primary Group ID** field, enter the primary group ID of the user. (See the Appendix on page **Error! Bookmark not defined.** for details on how to locate the Primary Group ID.

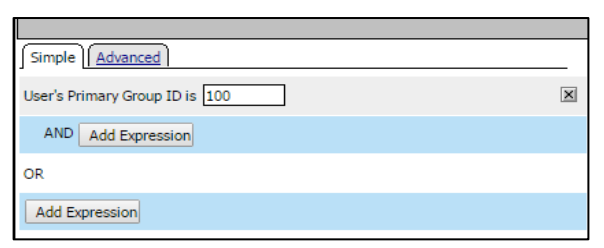

*(The screen image above is from F5 Networks® software. Trademarks are the property of their respective owners.)*

**7.** Click **Finished** and then click **Save.**

### <span id="page-22-0"></span>Adding Message box

1. Click on the **+** icon after AD Query (user primary group id is 100) branch.

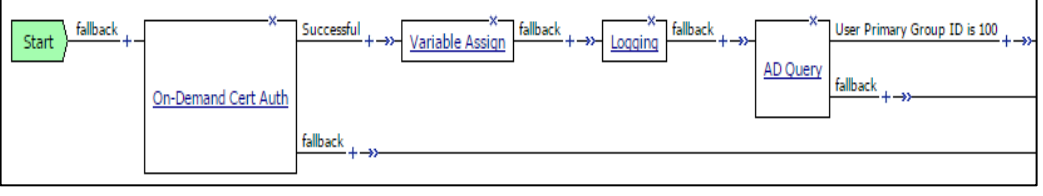

*(The screen image above is from F5 Networks® software. Trademarks are the property of their respective owners.)*

2. Click the **General Purpose** tab, select **Message Box** and then click **Add Item**.

| Begin typing to search |                                                                                                    |  |  |  |  |
|------------------------|----------------------------------------------------------------------------------------------------|--|--|--|--|
| Authentication         | Assignment   Endpoint Security (Server-Side)   Endpoint Security (Client-Side)  <br>General Purpose |  |  |  |  |
| <b>Decision Box</b>    | Create a custom decision page with two choices to display to the user                               |  |  |  |  |
| Email                  | Configure Email messages for reporting                                                              |  |  |  |  |
| Empty                  | An Empty Action for constructing custom Branch Rules                                                |  |  |  |  |
| <b>iRule Event</b>     | Raises an iRule ACCESS_POLICY_AGENT_EVENT event for use with custom iRules                          |  |  |  |  |
| Local Database         | Allows read/write access to a local on-box user database                                            |  |  |  |  |
| Logging                | Log custom messages and session variables for reporting and troubleshooting                         |  |  |  |  |
| Message Box            | Create a custom message to display to the end user, with prompt to continue                         |  |  |  |  |

*(The screen image above is from F5 Networks® software. Trademarks are the property of their respective owners.)*

3. In the message field enter **AD qry ok** and click **Save**.

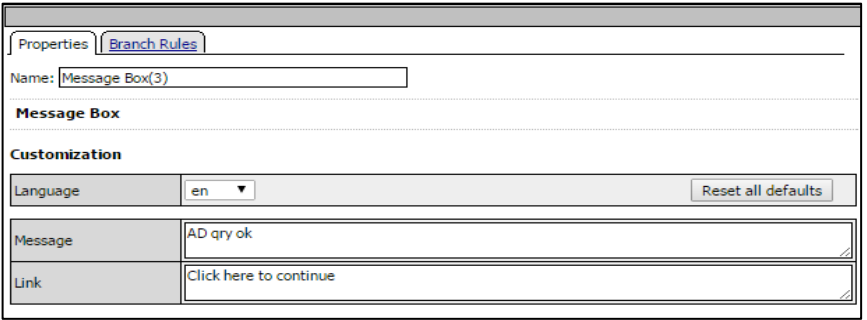

*(The screen image above is from F5 Networks® software. Trademarks are the property of their respective owners.)*

4. Click the **+** icon after the fallback>AD query.

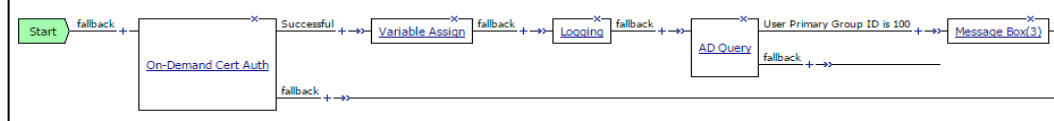

*(The screen image above is from F5 Networks® software. Trademarks are the property of their respective owners.)*

5. Add another message box as performed above and write **AD Qry failed** under message and click **Save**.

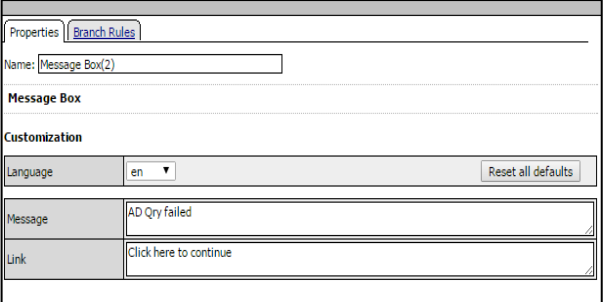

# <span id="page-24-0"></span>Adding a Webtop

When a user is successfully authenticated, they are presented with a Webtop containing customized resources.

#### **To add a Webtop:**

1. Click the **+** icon after **fallback>Message Box 3**.

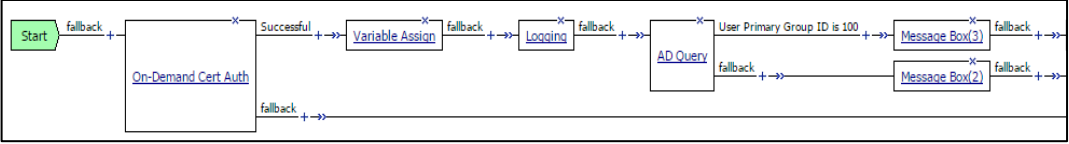

*(The screen image above is from F5 Networks® software. Trademarks are the property of their respective owners.)*

2. Click the **Assignment** tab, select Advanced Resource Assign, and then click Add Item.

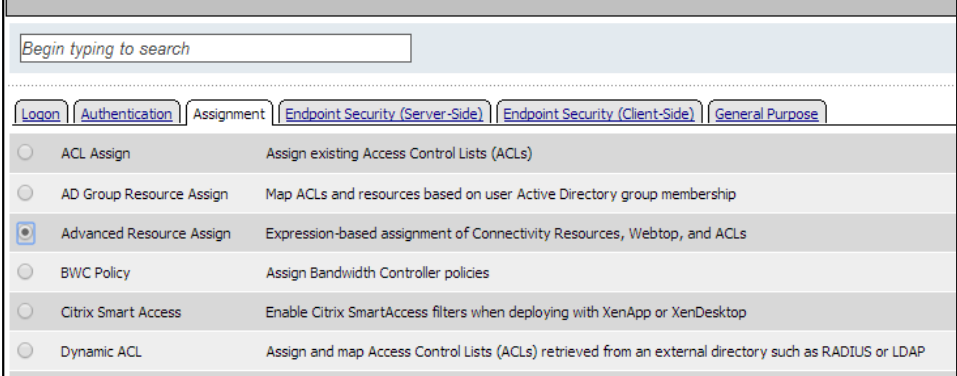

*(The screen image above is from F5 Networks® software. Trademarks are the property of their respective owners.)*

3. Under **Resource Assignment**, click **Add new entry**.

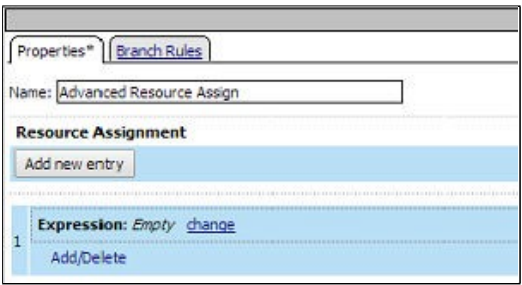

(The screen image above is from F5 Networks® software. Trademarks are the property of their respective owners.)

- 4. Under Expression, click **Add/Delete**.
- 5. Select the Webtop Links and Webtop tabs to define each item.

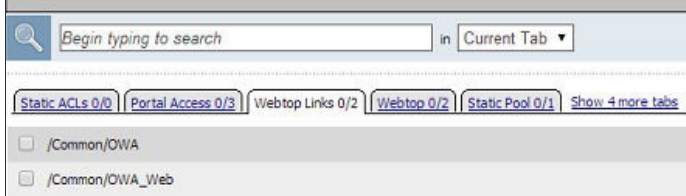

*(The screen image above is from F5 Networks® software. Trademarks are the property of their respective owners.)*

6. Click **Update** for the expression. The **Resource Assignment** window becomes active.

- 7. Click **Save**.
- 8. The final visual policy editor looks as follows:

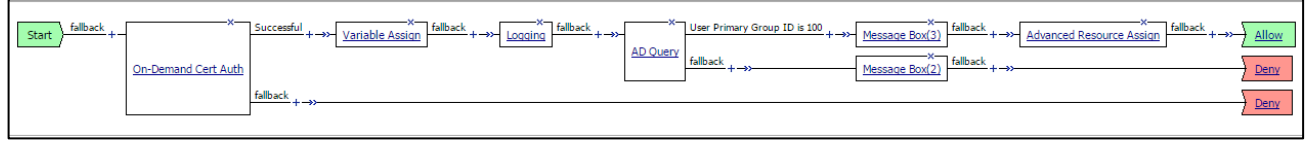

*(The screen image above is from F5 Networks® software. Trademarks are the property of their respective owners.)*

# <span id="page-25-0"></span>Configuring the Virtual Server

When using BIG-IP APM, virtual servers are configured with specific settings for network access connections or web application access. The IP address assigned to a host virtual server is the one that is typically exposed to the Internet.

With the Access Policy Manager, you can configure a remote access connection to one or more internal web applications. Using web applications, you create an Access Policy and local traffic virtual server so that end users can access internal web applications through a single external virtual server.

#### **To create a virtual server for a secure connection:**

1. Click the **Main** tab on the navigation pane, select **Local Traffic>Virtual Servers>Virtual Server List** and click **+.**

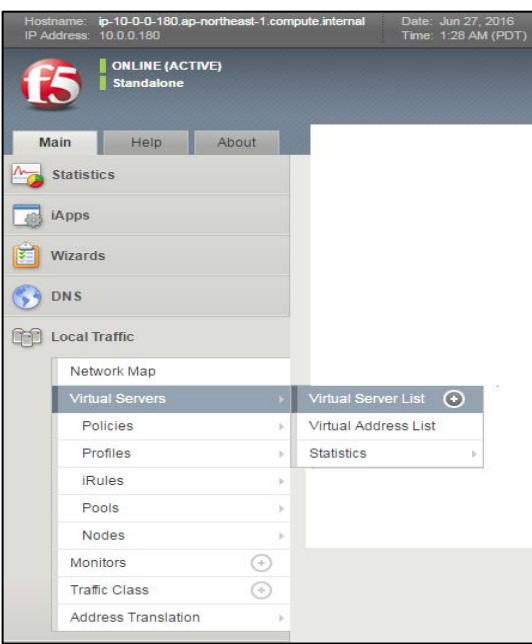

*(The screen image above is from F5 Networks® software. Trademarks are the property of their respective owners.)*

2. Complete the **New Virtual Server** fields as follows:

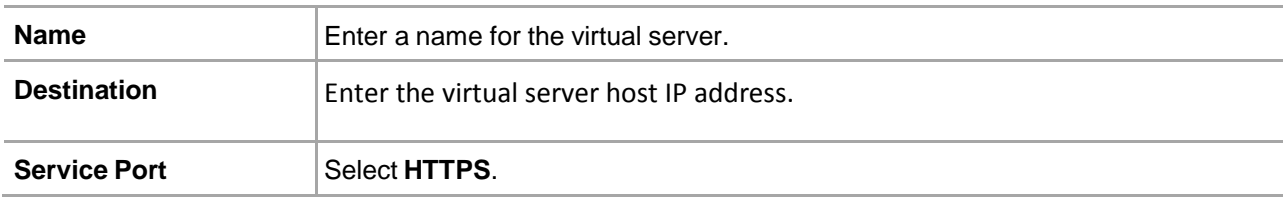

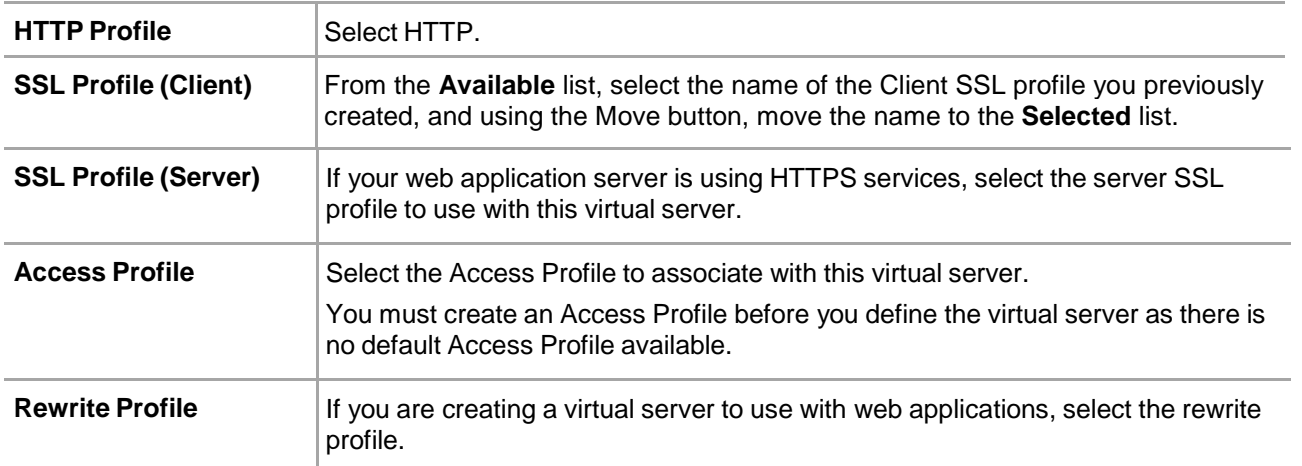

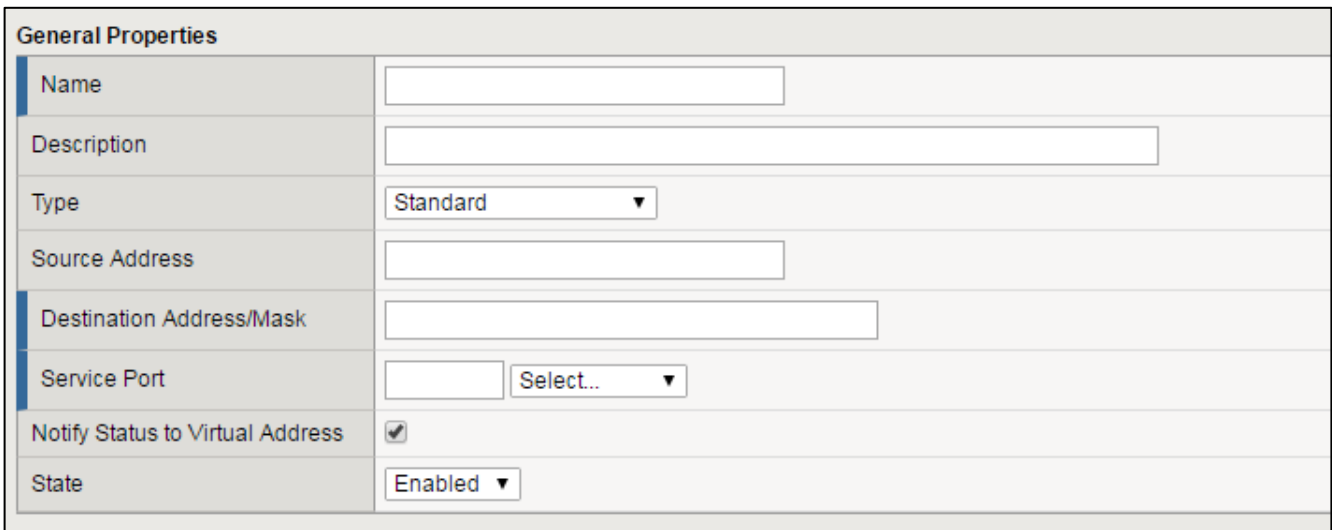

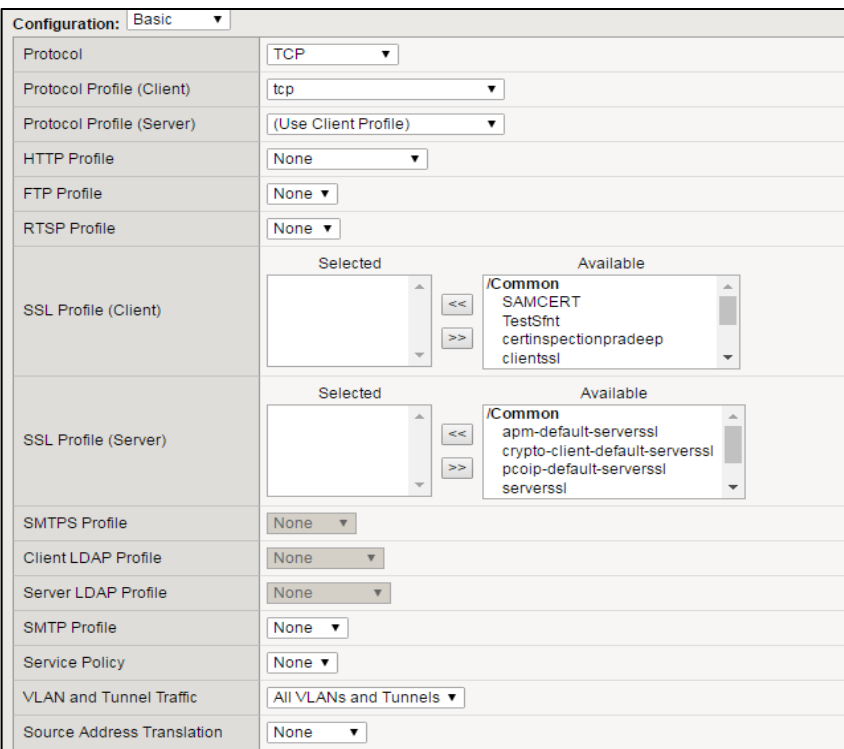

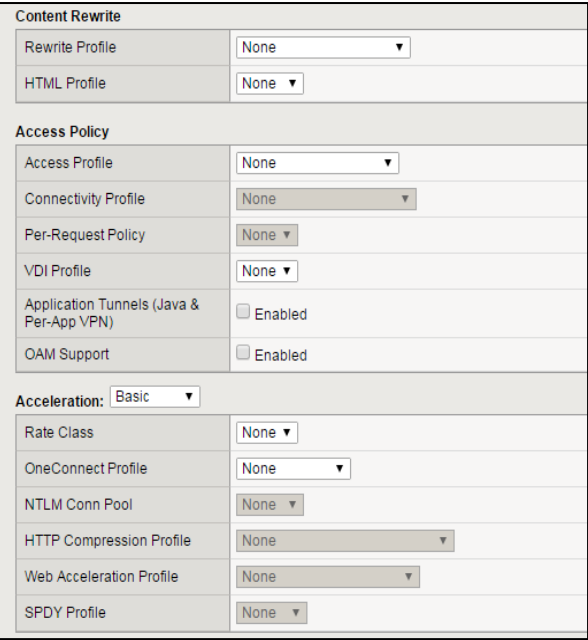

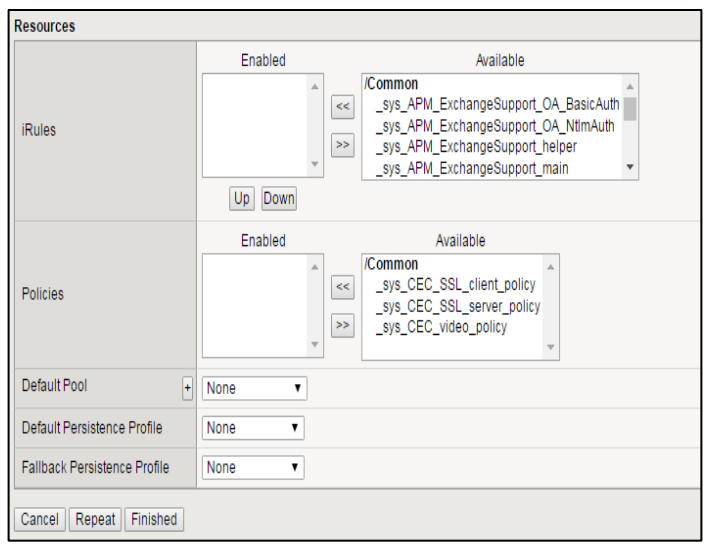

3. Click **Finished**.

### <span id="page-28-0"></span>Running the Solution

Once the BIG-IP local traffic virtual server is configured with an appropriate Access Policy, the administrator provides users with the address of BIG-IP local traffic virtual server.

1. Browse to the local traffic virtual server configured in APM, select the certificate from the certificate list and click **OK**.

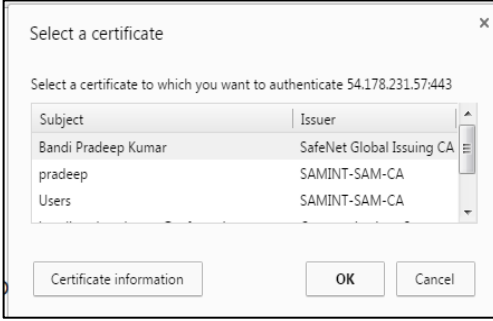

*(The screen image above is from F5 Networks® software. Trademarks are the property of their respective owners.)*

The SafeNet Authentication Client Logon window opens.

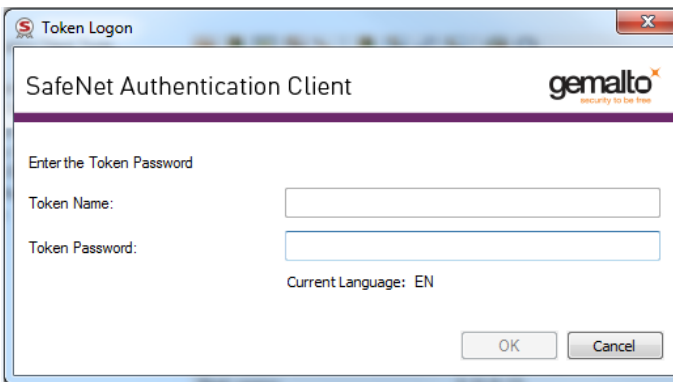

2. Enter the Token/smart card Name and Password and click **OK**.

The **AD qry ok** window opens.

3. Click **Click here to continue**.

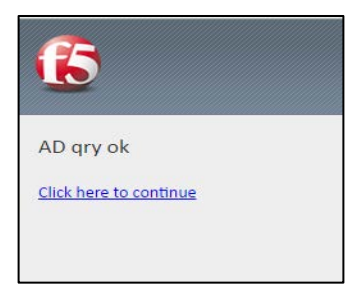

*(The screen image above is from F5 Networks® software. Trademarks are the property of their respective owners.)*

# <span id="page-29-0"></span>After Successful Authentication

On successful authentication:

1. Click the **Click here to continue** link. The Webtop assigned in the Access Policy is displayed.

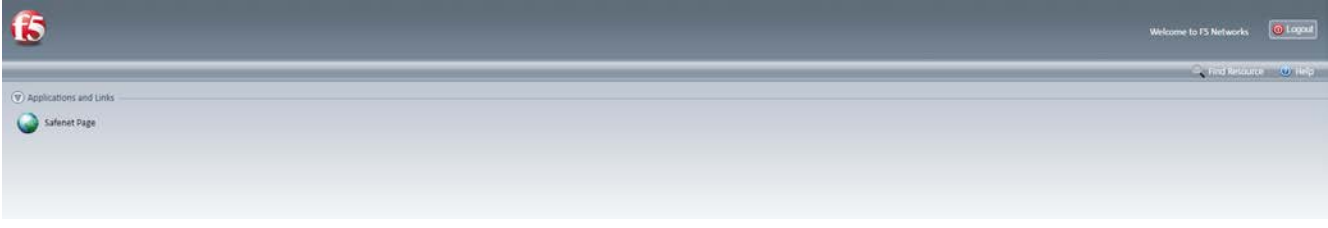

*(The screen image above is from F5 Networks® software. Trademarks are the property of their respective owners.)*

2. Click the Webtop link (for example, **safenet** in the screen above). The resource page is displayed for the user to provide credentials for the exchange server.

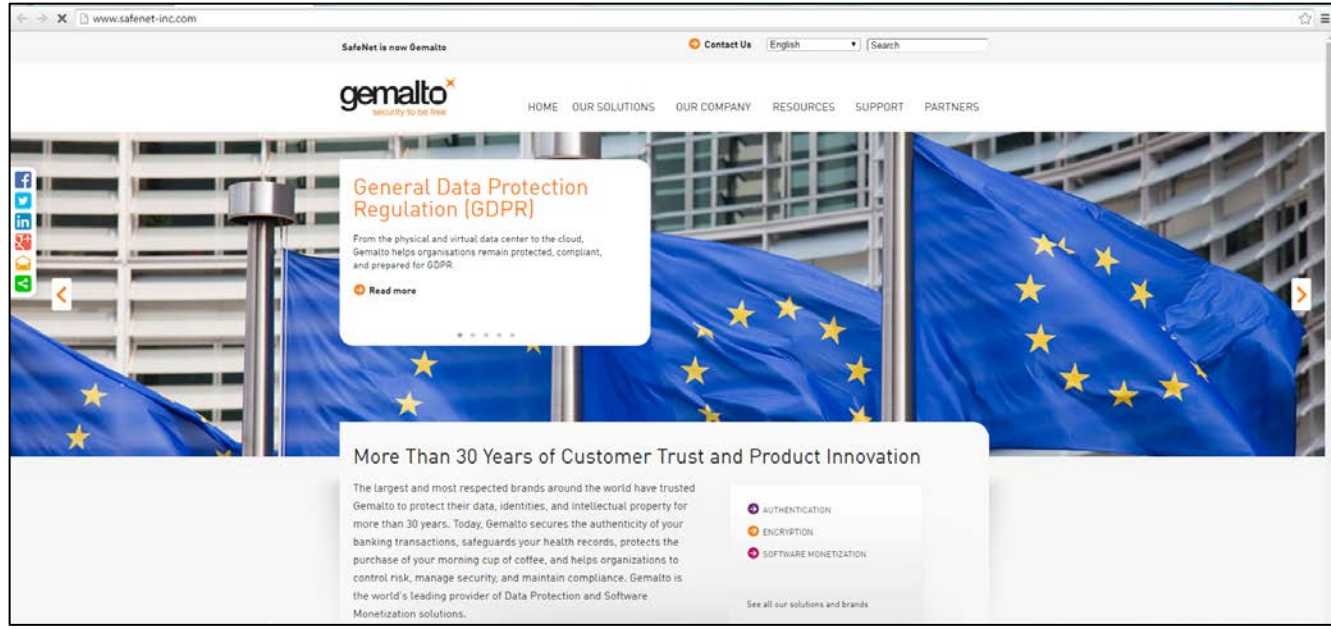

*(The screen image above is from Microsoft® software. Trademarks are the property of their respective owners.)*

### SafeNet Authentication Client : Integration Guide Using SafeNet Authentication Client CBA for F5 BIG IP APM Document Number: 007 -013678 -001

# APPENDIX

### <span id="page-31-0"></span>DNS and NTP Settings on the BIG-IP System

For BIG-IP APM, you must have DNS and NTP settings configured. To configure these setting, use the following procedures.

### <span id="page-31-1"></span>Configuring DNS

Configure DNS on the BIG-IP system to point to the corporate DNS server.

DNS lookups go out over one of the interfaces configured on the BIG-IP system, not the management interface. The management interface has its own separate DNS configuration.

The BIG-IP system must have a route to the DNS server. The Route configuration is done on the **Main** tab. Expand **Network** and then click **Routes**. For specific instructions on configuring a route on the BIG-IP system, see the BIG-IP online help or documentation.

- 1. Select the **Main** tab and click **System>Configuration**.
- 2. From the Device menu, click **DNS**.
- 3. In the Address field, under the DNS Lookup Server List row, enter the IP address of the DNS server.
- 4. Click **Add**.
- 5. Click **Update**.

### <span id="page-31-2"></span>Configuring NTP

For authentication to work properly, you must configure NTP on the BIG-IP system.

- 1. Select the **Main** tab and click **System>Configuration**.
- 2. From the Device menu, click **NTP**.
- 3. In the Address field, enter the fully-qualified domain name (or the IP address) of the time server that you want to add to the Address List.
- 4. Click **Add**.
- 5. Click **Update**.

### <span id="page-32-0"></span>Configuring the Active Directory Server

1. Go to **Main>Access Policy>AAA Server>Active Directory** and then click the **+** icon in the right corner of the window.

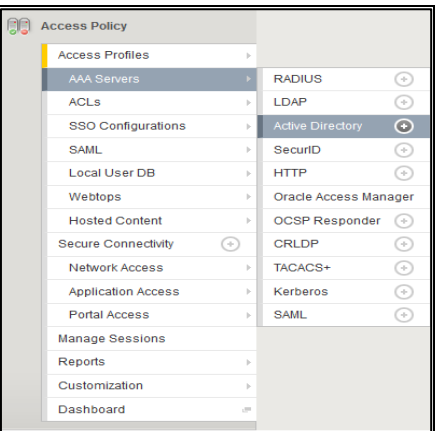

*(The screen image above is from F5 Networks® software. Trademarks are the property of their respective owners.)*

2. Under **General Properties**, complete the details, and then click **Finished**.

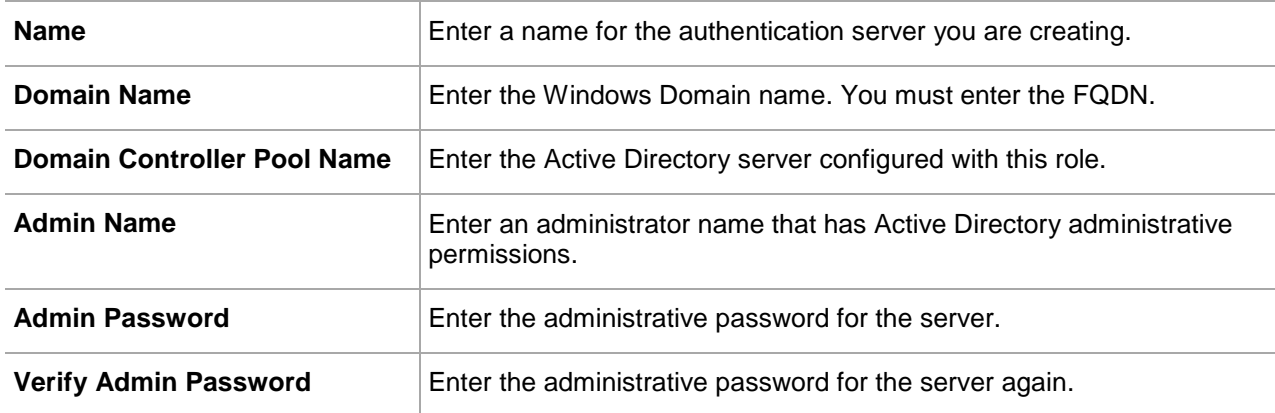

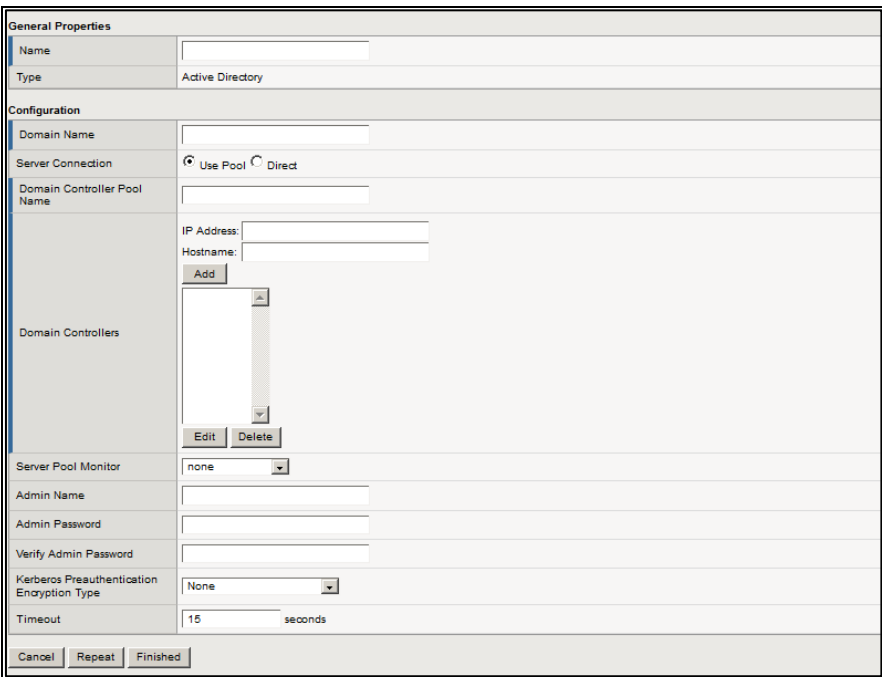

*(The screen image above is from F5 Networks® software. Trademarks are the property of their respective owners.)*

### <span id="page-33-0"></span>How to find the primary group ID

1. Go to the CA server and click **Start>Administrative tools>Active directory users and computers.**

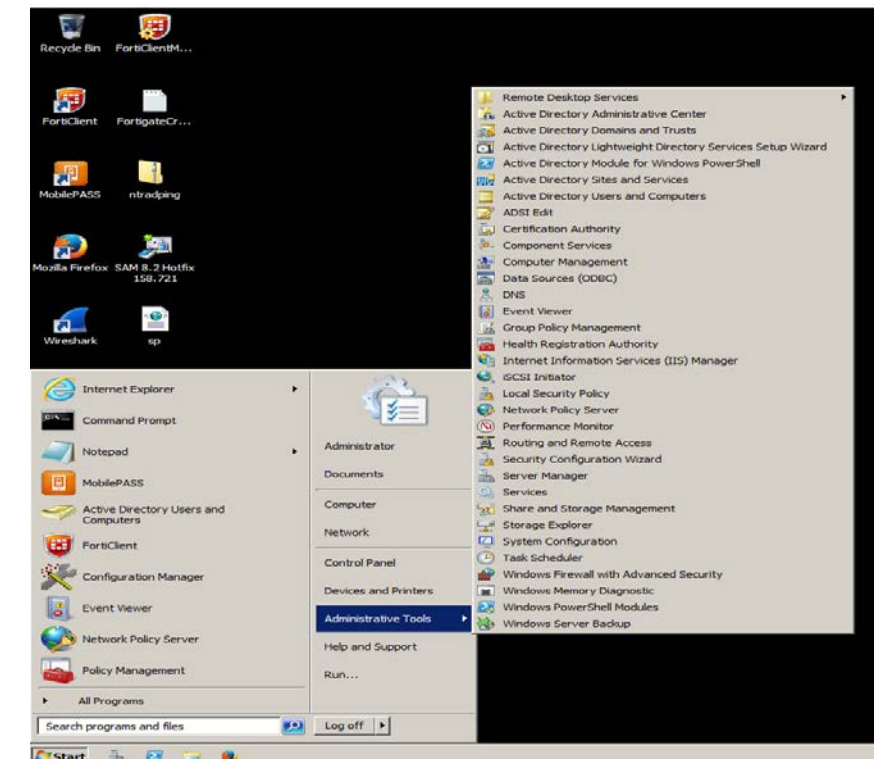

2. Expand the domain name and click **Users**.

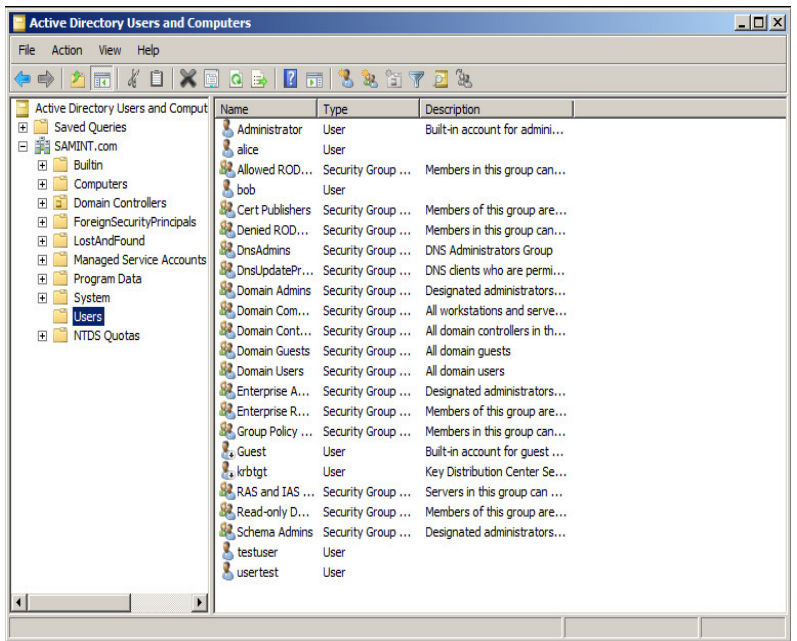

3. Right-click the user name of the user and click **Properties**.

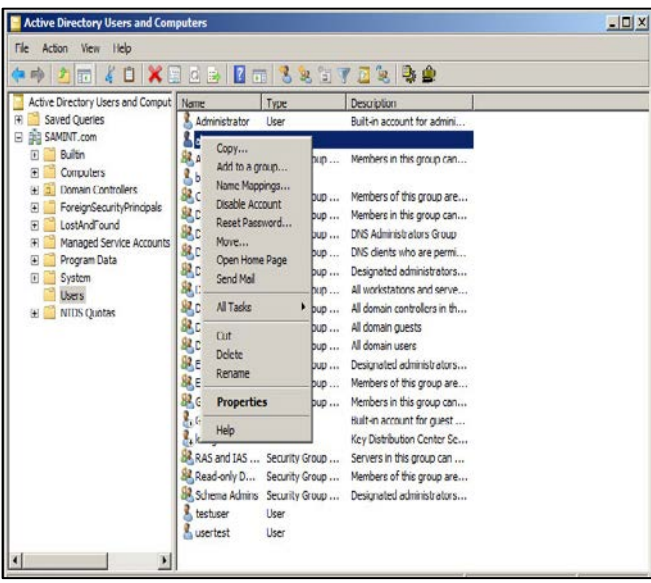

4. Click the Attribute Editor tab and scroll down to the primary group id of that user.

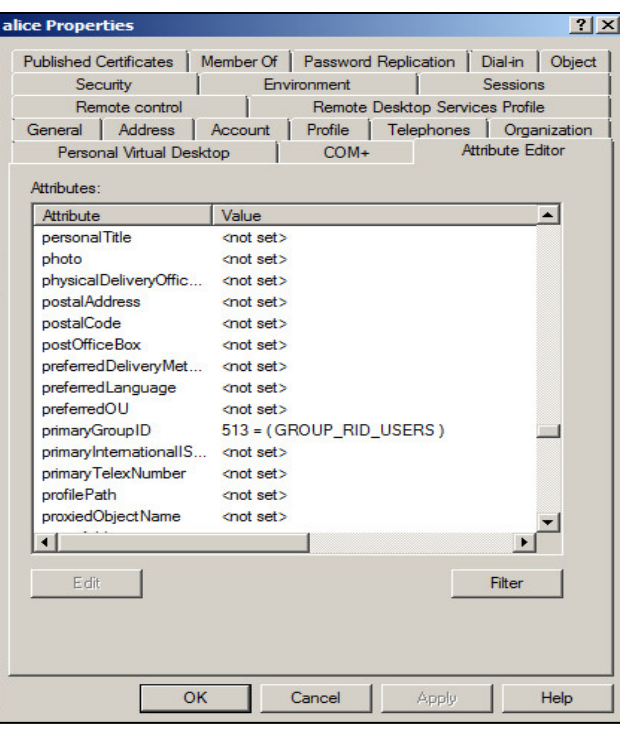

### <span id="page-35-0"></span>Support Contacts

If you encounter a problem while installing, registering, or operating this product, please make sure that you have read the documentation. If you cannot resolve the issue, contact your supplier or Gemalto Customer Support. Gemalto Customer Support operates 24 hours a day, 7 days a week. Your level of access to this service is governed by the support plan arrangements made between Gemalto and your organization. Please consult this support plan for further information about your entitlements, including the hours when telephone support is available to you.

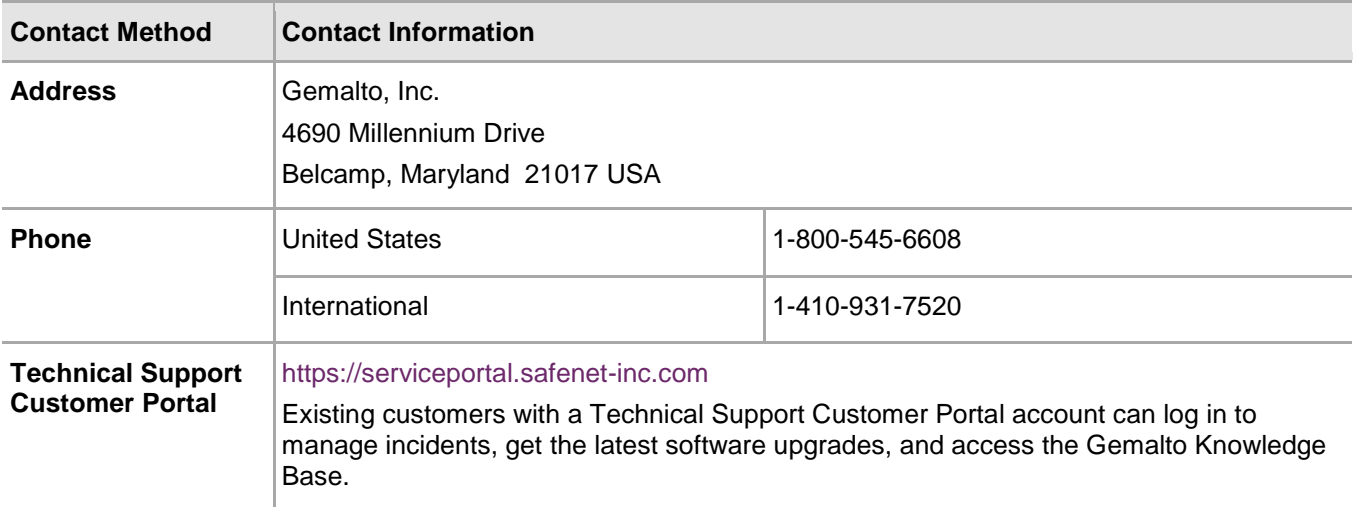